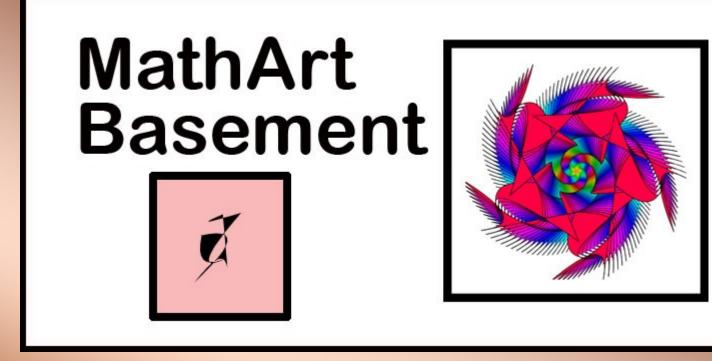

## STEAM 2022 Lesson

By Paul Gary Phillips Mathart.us **View This Document** 

**As HTML Slideshow** 

## Introduction

I Program for myself. I program to create a tool that makes my kind of art. It takes a single simple or compound shape and allows me to change the math transformation values the make the patterns.

Most of my programming is intuitive I use buttons, sliders, input boxes, and checkboxes. As I added tool areas over the past 5 years I made a Quick Navigation area to quickly jump to the set of tools I wanted.

I save what I like. Either by saving the slider data (ArtData) and the complex shapes created in the Basement.

Some of the way I have set to do things that are not so obvious.

This document should help you navigate my mind.

**Paul Gary Phillips** 

## **Overview: Sharing My Programming**

### User Interface

• How you interact with the program.

### **Quick Navigation**

• How you jump to a tool area.

### Save What You Like

• How you take your art out of this program.

### Things That Are Not Obvious

- How to see actions that do not change the display or
- How do some things that work a bit differently than expected.

### **User Interface**

Buttons
Sliders With Input Fields
Checkboxes
Radio Buttons

## **User Interface: Buttons**

- Yellow
- Gray
- Picture Button

The MathArt MakeArt picture button generates an new set of slider numbers making a new pattern.

| Help STEAM 2022<br>Reset<br>Color Palette Tools<br>Prepare Art<br>Download Art #basementshape                | MathArt<br>MakeArt |
|----------------------------------------------------------------------------------------------------|--------------------|
| Open Palette Area □ <i>Transformation Tools</i> Prepare Art Download Art #basementshape 1 2 3 4 5 6 ArrayBar | MathArt MakeArt    |
| Stage Size 🤜 🔤                                                                                               | 500                |
| Spread —                                                                                                    | 200                |
| Zoom <ul> <li>In Out</li> </ul>                                                                              | 1                  |

### **User Interface: Sliders With Input Fields**

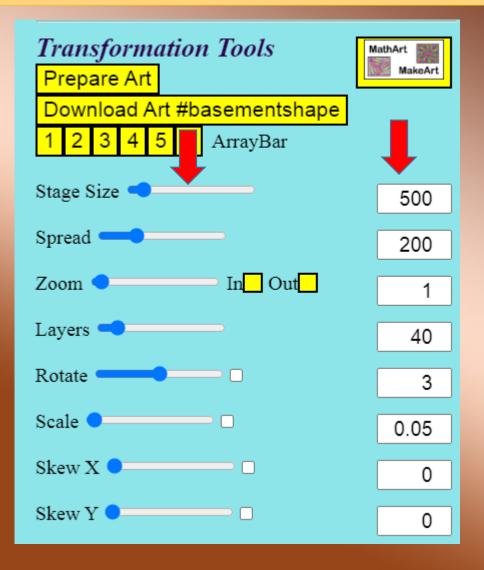

#### **Basement Modification Tools**

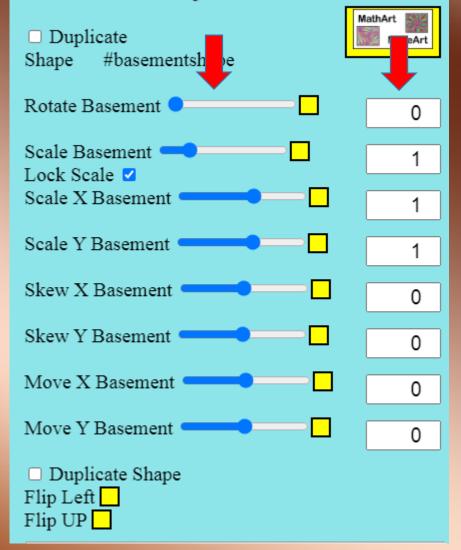

## **User Interface: Checkboxes**

- Turn on Random Values
- Lock out Random Values
- Turn on Copy Shape

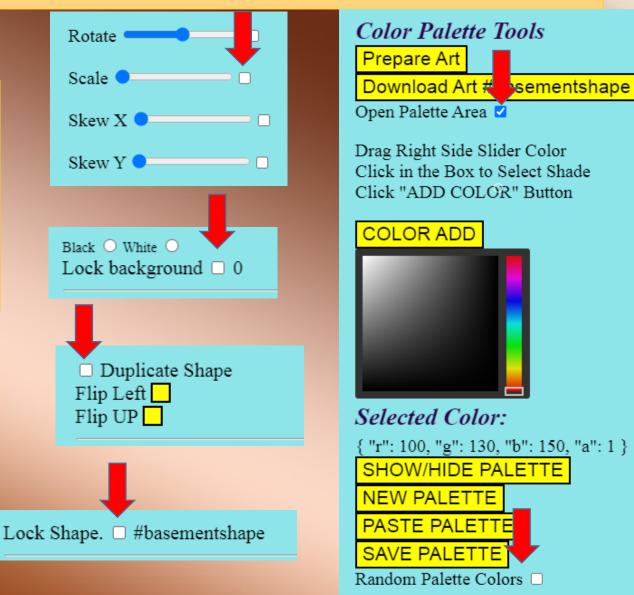

## **User Interface: Radio Buttons**

- Selects a preset Slider
   Value of 0 for Black
- Selects a preset Slider Value of 360 for White

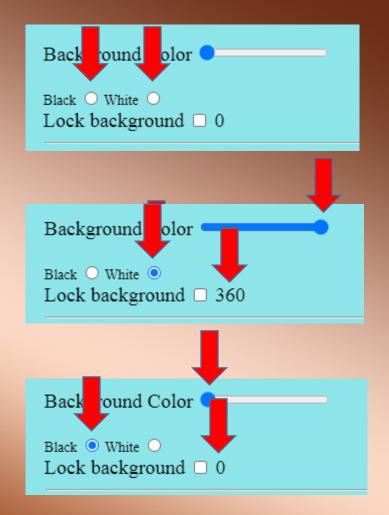

## **Quick Navigation: 9 Action Areas**

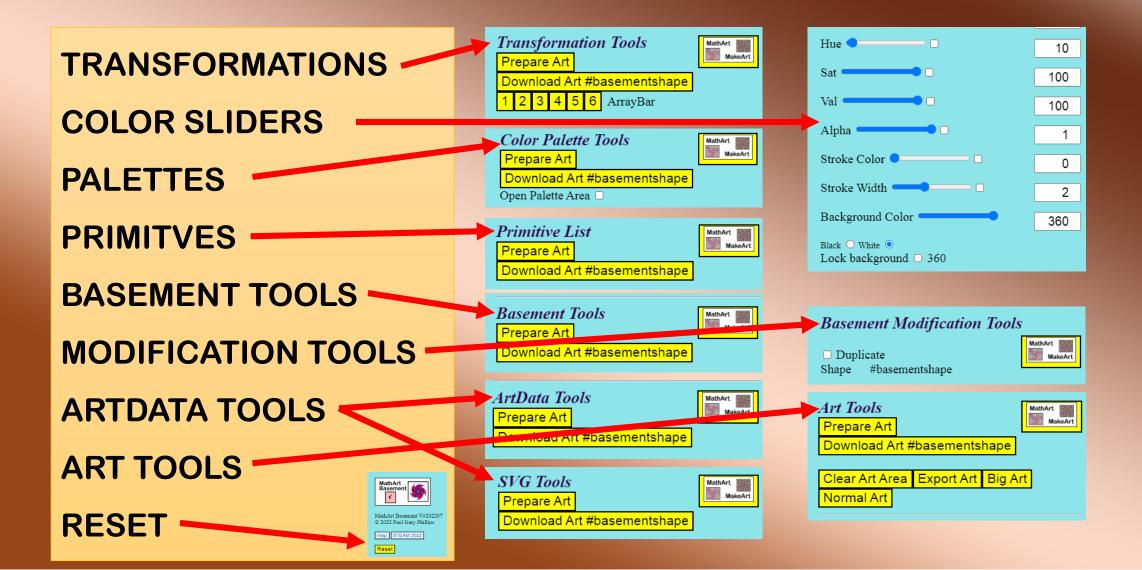

## Save your Image as a Raster Image

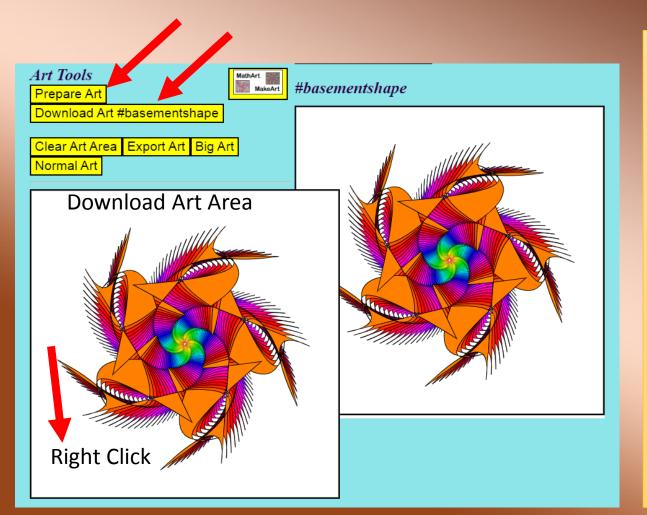

#### Steps:

- 1. Click Prepare Art
- 2. Click Download Art #kitchen
- 3. Right Click on the Art Area
- 4. Select Copy Image
- 5. Paste Art into: PowerPoint, Photoshop, Email, Paint, or any raster art app.

## Save your Image as a Vector SVG file

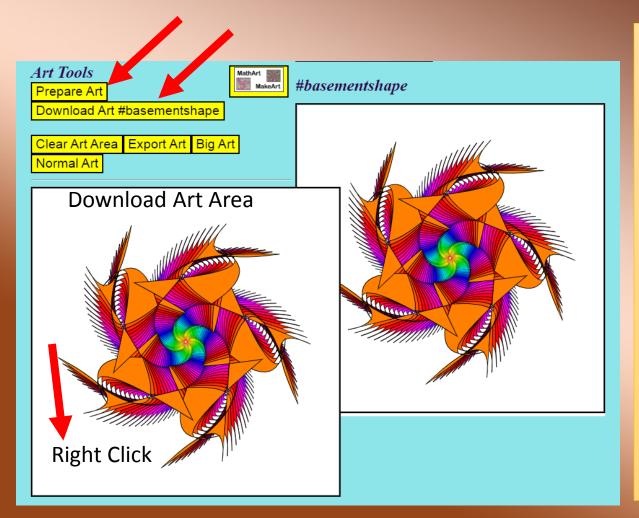

#### Steps:

- 1. Click Prepare Art
- 2. Click Download Art #kitchen
- 3. Right Click on the Art Area
- 4. Select Save Image As ...
- 5. Select Location to Save
- 6. Name the file as <name>.svg
- 7. Click Save

## **Save What You Like**

- Save Your Art Data
- Save Your Basement SVG
   Code

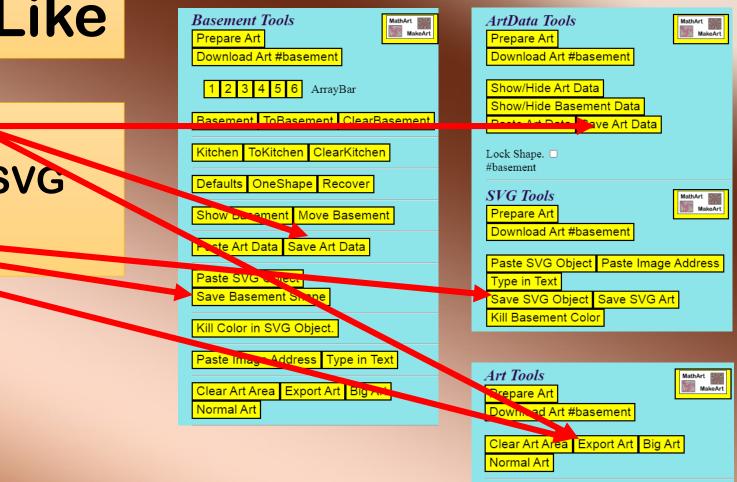

## Save Both Art Data And SVG Code with Export Art

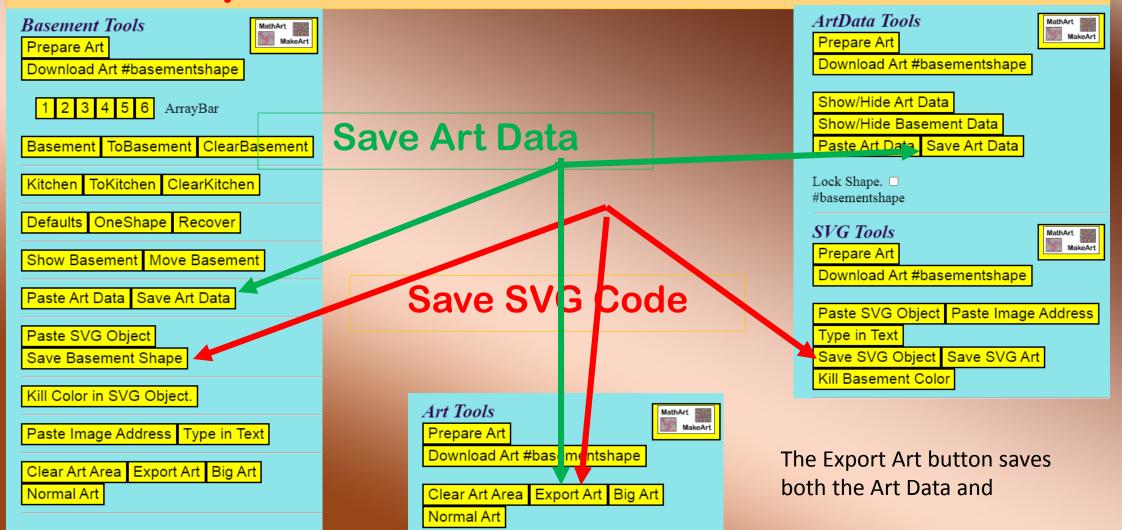

### Save With Export Art button

### **Display Your Saved Data**

### Save Your Art Data

- Save Your
   basement\_artData.txt
- Or rename and Click Save

### Save Your shape

- Save Your basement\_shape.txt
- Or rename and Click Save

- Open <u>artData.txt</u> file
- Copy the text
- Click Paste Art Data button
- Paste (Control V) the text
- Click OK
- Open <u>shape.txt</u> file
- Copy the text
- Click Paste SVG Object button
- Paste (Control V) the text
- Click OK

## **Things That Are Not Obvious**

- Dragging x-direction and y-direction
- The Kitchen
- The Sliders Checkbox
- The Palette Area
- The Lock Checkboxes
- The Random Shape Creators
- The Modification Tools
- Big Art
- The Basement Tools

## **Dragging x-direction and y-direction**

When the mouse moves screen X, the shape moves in the x of the transform.

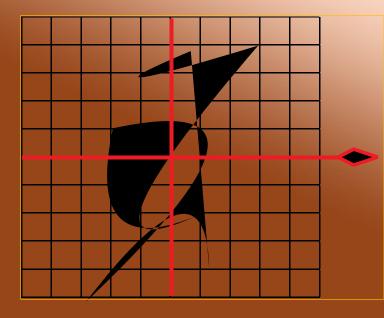

## When the mouse moves X

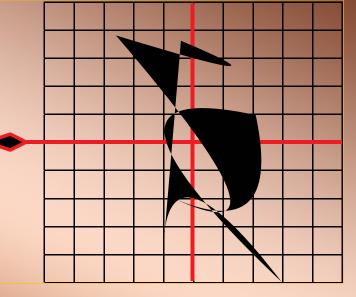

## The Kitchen

- The Basement is not in the shape library so it will not download like the other shapes.
- I created an empty shape called the Kitchen which is in the library. The Prepare Art button moves the basement design into the Kitchen.
- Notice: If the Download Art button says "#basement," you must use the Prepare Art button to move the art to be able to be downloaded into a raster image.
- See what happens if you don't.

## **The Sliders Checkbox**

 The sliders checkboxes cause a random value to be generated for each layer instead of using the slider value for each layer.

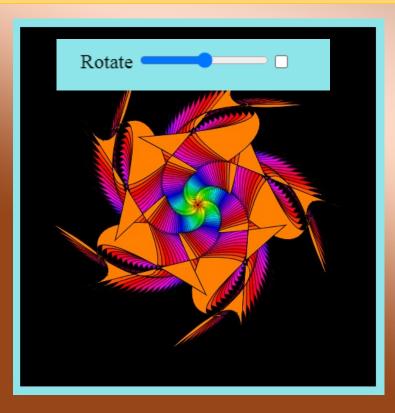

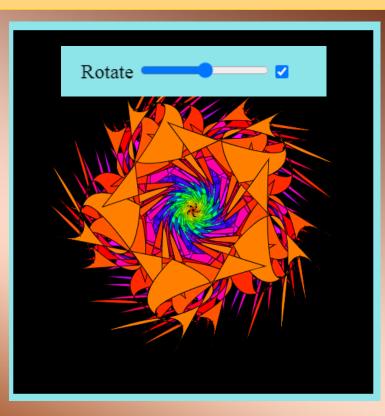

### **The Palette Area**

- The Quick Navigation PALETTES button opens and closes the Color Palette Tools Area. So does the Open Palette Area checkbox.
- The Palette you create is applied to the design as long as the Color Palette Tools Area is open.
- Your palette is applied to the design every time you open the Color Palette Tools Area. If you like your palette use the SAVE PALETTE button.
- The NEW PALETTE button turns the display black until you select the COLOR ADD button.
- To apply an Alpha Value to a custom palette select the value and then add a color. The alpha is applied to the custom palette.

## **The Lock Checkboxes**

- The MathArt MakeArt button randomly selects a shape, a background color and all the slider values.
   If you have a complex shape in the basement and want to see random designs with that shape use the Lock Shape Checkbox.
- You can lock the background color to Black, White, or any color and it will not change when you click The MathArt MakeArt button
- The Poly, Bezier, and Quadratic set the Lock Shape automatically.

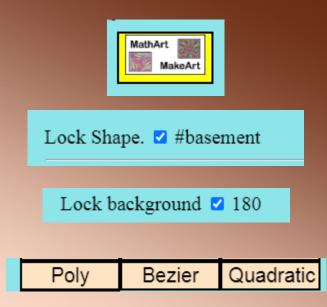

# The Random Shape Creators Poly Bezier Quadratic

- These buttons generate a random shape with a random number of points and random (x,y) values for each.
- Each time you click the button a new shape is made and the old one is lost.
- Warning: The shapes are generated in the Basement so anything you have in there must be moved to a cleared out Kitchen or it too will be lost when you click one of these buttons

## **The Basement Modification Tools**

- These tools work to modify the objects in the basement.
- The **Defaults** button cycles through a collection of Modification Tools values.
- The Sliders modify the collection of shapes in the Basement.
- The Duplicate Shape check box makes the flip buttons copy the collection of shapes. These shapes may be dragged where you want them.
- WARNING: The changes made with these tools are not transferred out of the Basement. To save the image created with the modification tools you must do a screen capture with some third part tool.

| Basement Modification Tools             |                 |
|-----------------------------------------|-----------------|
| Defaults                                | MathArt MakeArt |
| Rotate Basement                         | 0               |
| Scale Basement                          | 1               |
| Scale X Basement                        | 1               |
| Scale Y Basement                        | 1               |
| Skew X Basement                         | 0               |
| Skew Y Basement                         | 0               |
| Move X Basement                         | 0               |
| Move Y Basement                         | 0               |
| Duplicate Shape<br>Flip Left<br>Flip UP |                 |

## **Big Art**

- Big Art button was added when I was creating polar fleece blankets with my designs on them. They needed a high resolution image to send to the blanket printing company.
- The Big Art button changes the Stage Size to 5000 px.
- Click the Download Art button.
- I right clicked on the giant image on the stage and pasted into PhotoShop.
- I click Clear Art Area and Normal Art to return to my work.

| Art Tools     Prepare Art         | thArt MakeArt |
|-----------------------------------|---------------|
| Download Art #base                |               |
| Clear Art Area Export Art Big Art |               |
| Normal Art                        |               |

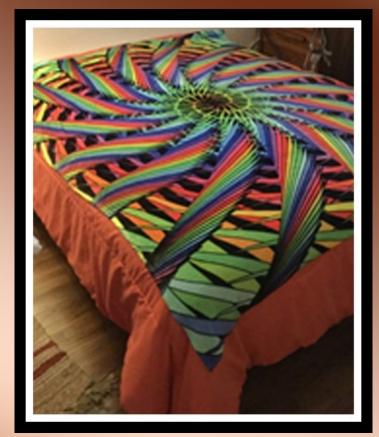

## **The Basement Tools**

- The Kitchen and Basement tools reside here.
- The Kill Color in SVG Object button removes the color from the pasted objects so they will respond to the sliders.
- Paste Image Address and Type in Text were added as special effects for me They are not friendly. Type in your name.
- The Image address has to be saved on the web and secure.

https://paulgaryphillips.com/imagesofpaul/imagesofpaul000.jpg

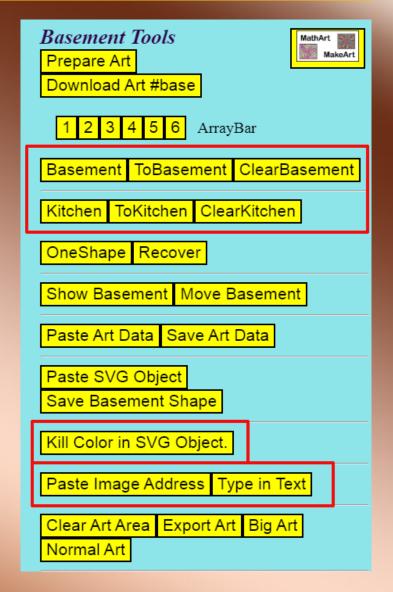

## Have Fun!